## **Moodle-App**

1. Gehen Sie in Ihren App-Store und laden sich die moodle-App herunter

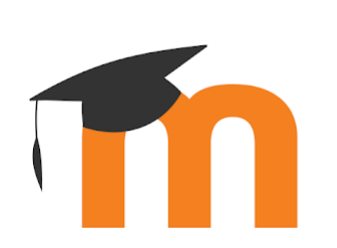

Moodle **Moodle Pty Ltd. Lernen Solution** USK ab 0 Jahren **O** Diese App ist mit einigen deiner Geräte kompatibel.

- 2. Geben Sie als Webadresse ein: [https://moodle.mulvany](https://moodle.mulvany-berufskolleg.de/)[berufskolleg.de](https://moodle.mulvany-berufskolleg.de/)
- 3. Geben Sie Ihren **Benutzernamen** und das **Passwort** ein, dass Sie sich bei der Anmeldung auf der moodle-Seite gegeben haben.
- 4. Im "Dashboard" finden Sie die Kurse, in denen Sie eingeschrieben sind.

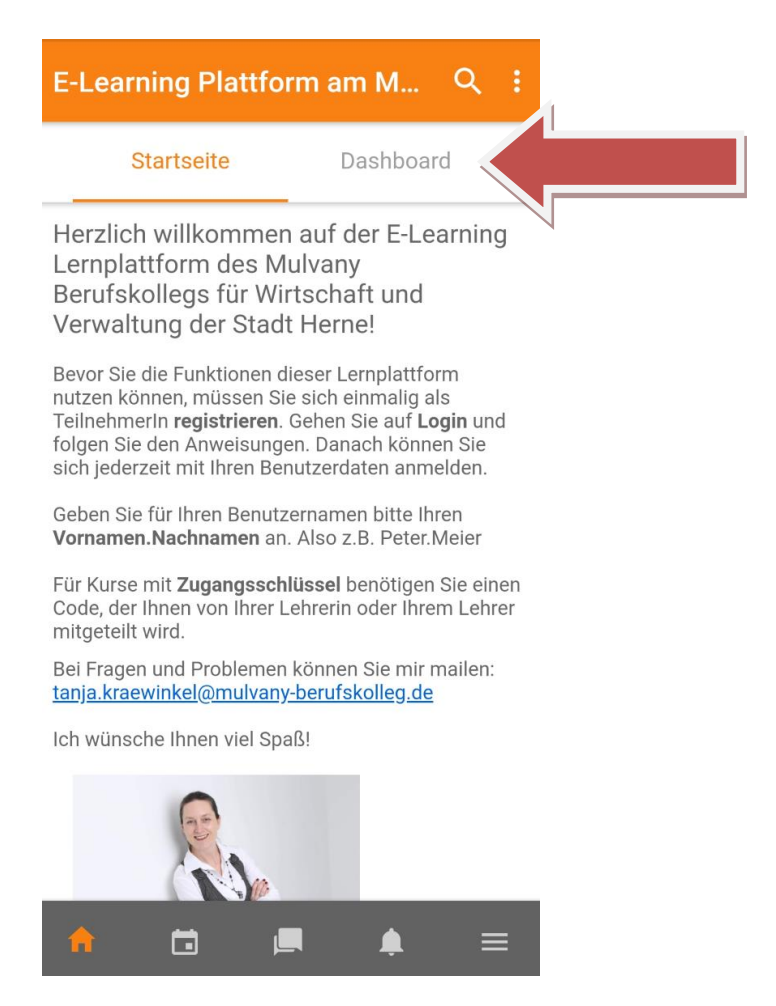

5. Nachrichten von Ihrem/Ihrer LehrerIn finden Sie unter "**Nachrichten**".

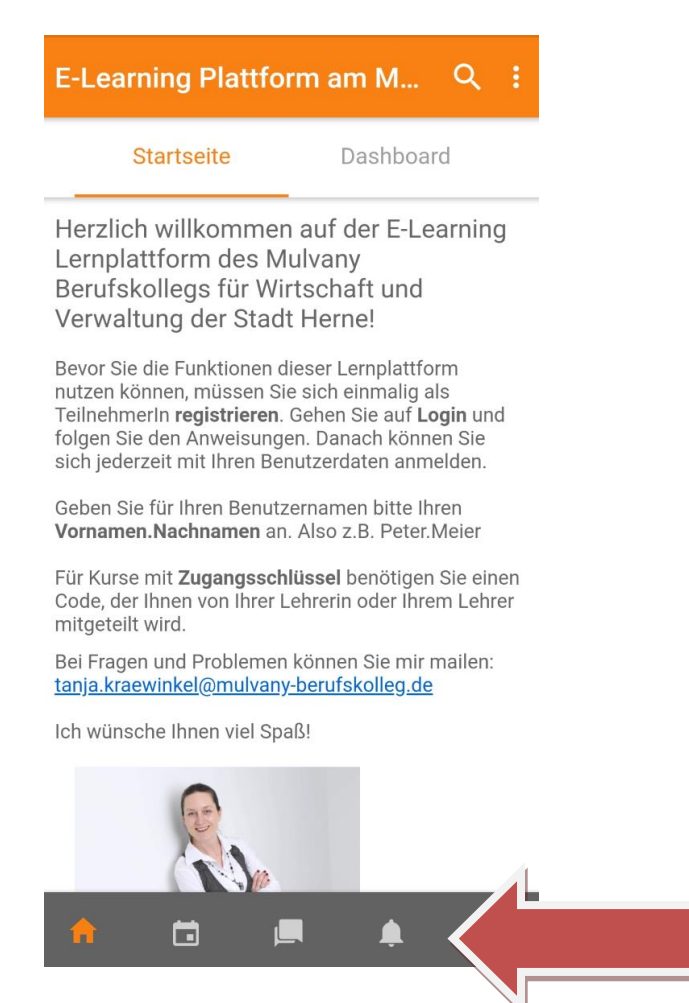

6. Mitteilungen an Ihrem/Ihrer LehrerIn können Sie unter "**Mitteilungen**" verschicken.

imoninomi re<mark>giornorem</mark>, ocnomor n <mark>avgin</mark> umu folgen Sie den Anweisungen. Danach können Sie sich jederzeit mit Ihren Benutzerdaten anmelden.

Geben Sie für Ihren Benutzernamen bitte Ihren Vornamen. Nachnamen an. Also z.B. Peter. Meier

Für Kurse mit Zugangsschlüssel benötigen Sie einen Code, der Ihnen von Ihrer Lehrerin oder Ihrem Lehrer mitgeteilt wird.

Bei Fragen und Problemen können Sie mir mailen: tanja.kraewinkel@mulvany-berufskolleg.de

Ich wünsche Ihnen viel Spaß!

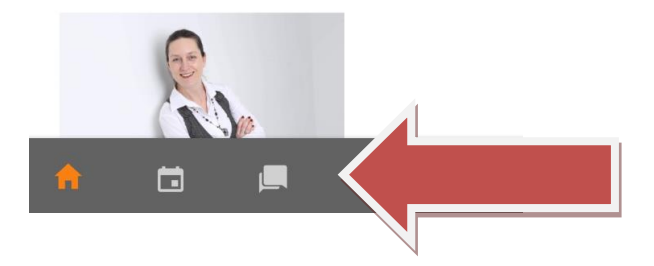